# **CyberBear Student Services Menu**

# **Student Services**

Hello

This is the Student Self-Service Menu for CyberBear. From here, you can navigate to the following pages. Return to this menu at any time by pressing the back button in your browser.

#### **Academic Records:**

- · Student Profile
- Self-Service Registration
- Course Add/Change/Drop
- Semester Withdrawal/Dropping your Last Class
- View Unoffical Transcript
- Order Official Transcript
- . Instant Enrollment Verification
- View Grades
- Degree Works
- Dates & Deadlines

#### Registrar's Website

#### **Financial Aid:**

- Your Financial Aid
- Forms
- Email Financial Aid

#### Financial Aid Website

#### **Student Account & Billing:**

- Student Accounts
- · Student Refunds
- Make a Payment
- Deferred Payment Plan Application
- 1098T Tax Form
- 1098T Electronic Consent Election
- Buy Additional Services
- Short Term Loans
- Payment Deadlines

#### **Student Accounts Website**

#### **Student Additional Links:**

- Housing Portal
- Parking Portal
- Griz Family Portal
- Deposit UMoney
- · Navigate

The following document contains a series of screenshots and instructions for each of the buttons listed in the CyberBear Student Services Menu. Continue scrolling for a table of contents with interactive links to navigate throughout this document.

# <span id="page-1-0"></span>**CyberBear Student Services Menu Options**

#### **Academic Records:**

- [Student Profile](#page-2-0)
- [Self-Service Registration](#page-4-0)
- [Course Add/Change/Drop](#page-5-0)
- [Semester Withdrawal / Dropping Your Last Class](#page-11-0)
- [View Unofficial Transcript](#page-11-1)
- [Order Official Transcript](#page-13-0)
- [Instant Enrollment Verification](#page-14-0)
- [View Grades](#page-15-0)
- [Degree Works](#page-15-1)
- [Dates & Deadlines](#page-16-0)

[Registrar's Website](https://www.umt.edu/registrar/default.php)

#### **Financial Aid:**

- [Your Financial Aid](#page-17-0)
- [Forms](#page-19-0)
- [Email Financial Aid](#page-20-0)

[Financial Aid Website](https://www.umt.edu/finaid/)

#### **Student Account & Billing:**

- [Student Accounts](#page-22-0)
- [Student Refunds](#page-22-1)
- [Make a Payment](#page-23-0)
- [Deferred Payment Plan Application](#page-23-1)
- [1098T Tax Form](#page-24-0)
- [1098T Electronic Consent Election](#page-24-1)
- [Buy Additional Services](#page-25-0)
- [Short Term Loans](#page-25-1)
- [Dates & Deadlines](#page-25-2)

[Student Accounts Website](https://www.umt.edu/business-services/students/)

# <span id="page-2-0"></span>**Academic Records**

**[Student Profile](#page-2-0)** 

[Self-Service Registration](#page-4-0)

[Course Add/Change/Drop](#page-5-0)

[Semester Withdrawal / Dropping Your Last Class](#page-11-0)

[View Unofficial Transcript](#page-11-1)

**[Order Official Transcript](#page-13-0)** 

[Instant Enrollment Verification](#page-14-0)

[View Grades](#page-15-0)

[Degree Works](#page-15-1)

[Dates & Deadlines](#page-16-0)

[Registrar's Website](https://www.umt.edu/registrar/default.php)

# **Student Profile**

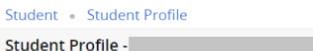

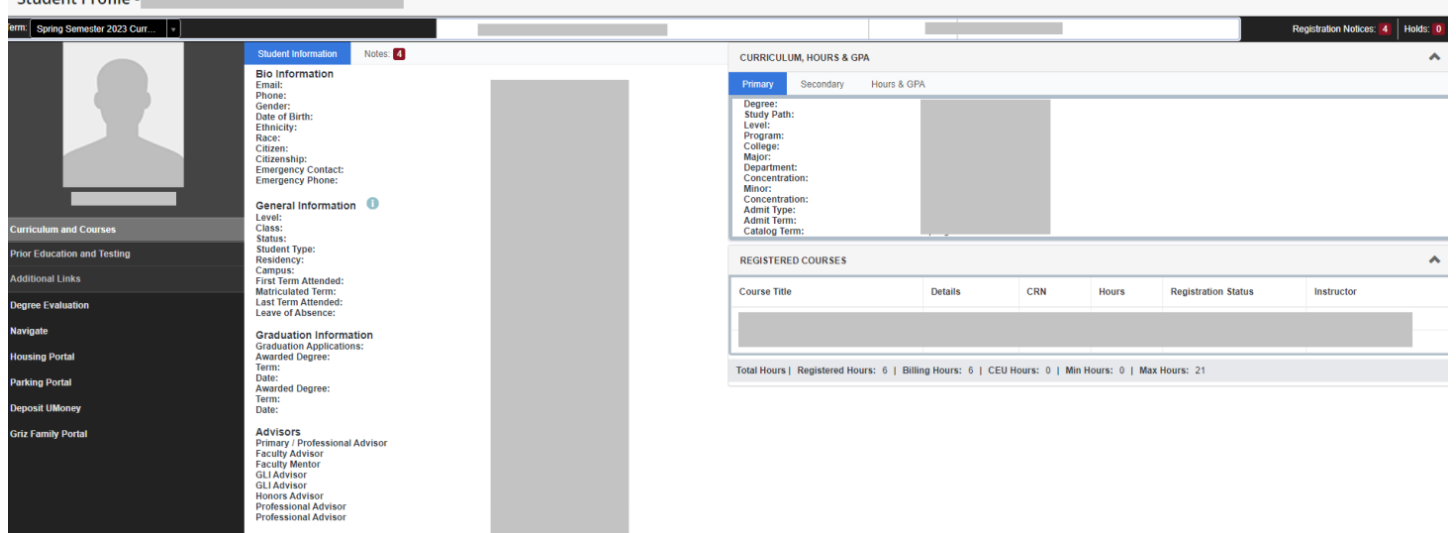

In your student profile, you can view the following information:

- Name
- Student ID Number (790#)
- Academic Standing
- Registration Notices & Time Ticket
- Account Holds
- Bio Information
	- o Email
	- o Phone
	- o Gender
	- o Date of Birth
	- o Ethnicity
	- o Race
	- o Citizenship
	- o Emergency Contact
- General Information
	- o Level (Undergraduate/Graduate)
	- o Class (Freshmen/Sophomore/Junior/Senior)
	- o Status (Active/Inactive)
	- o Student Type (New, Transfer, Returning, Continuing)
	- o Residency (In-State, Out-of-State)
	- o Campus (UM-Msla, Missoula College)
	- o First Term Attended
	- o Matriculated Term
	- o Last Term Attended
	- o Leave of Absence
	- o Graduation Status
	- o Advisors
- Notes from Advisors
- Curriculum, Hours, & GPA
	- o Curriculum (Degree, College, Major, Concentration, Minor, etc.)
	- o GPA (Institutional, Transfer, Overall)
- Registered Courses

## <span id="page-4-0"></span>**Self-Service Registration**

Select the term you wish to register for:

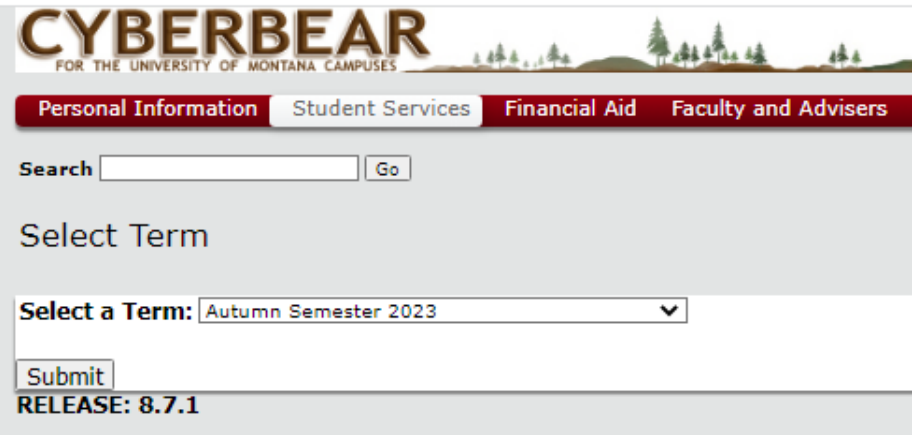

This will take you to the Registration Menu:

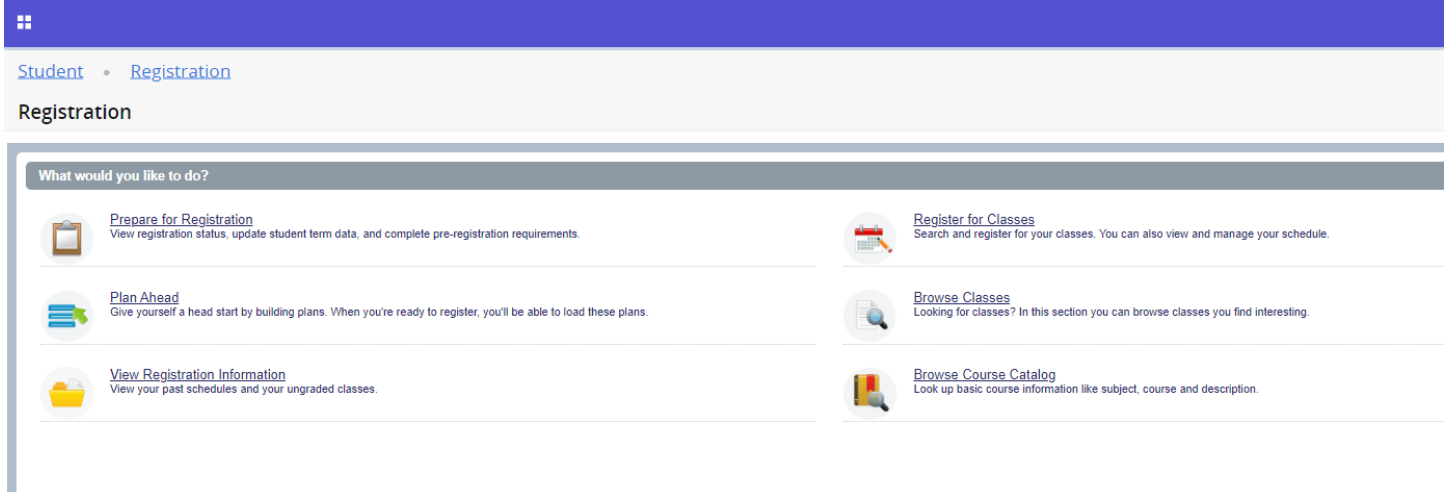

If it is past the 15<sup>th</sup> instructional day of the semester for the term you wish to register for, you must use the [Course Add/Change/Drop](#page-5-0) link instead of Self-Service Registration.

## <span id="page-5-0"></span>**Course Add/Change/Drop**

Read through the instructions, then click "Proceed."

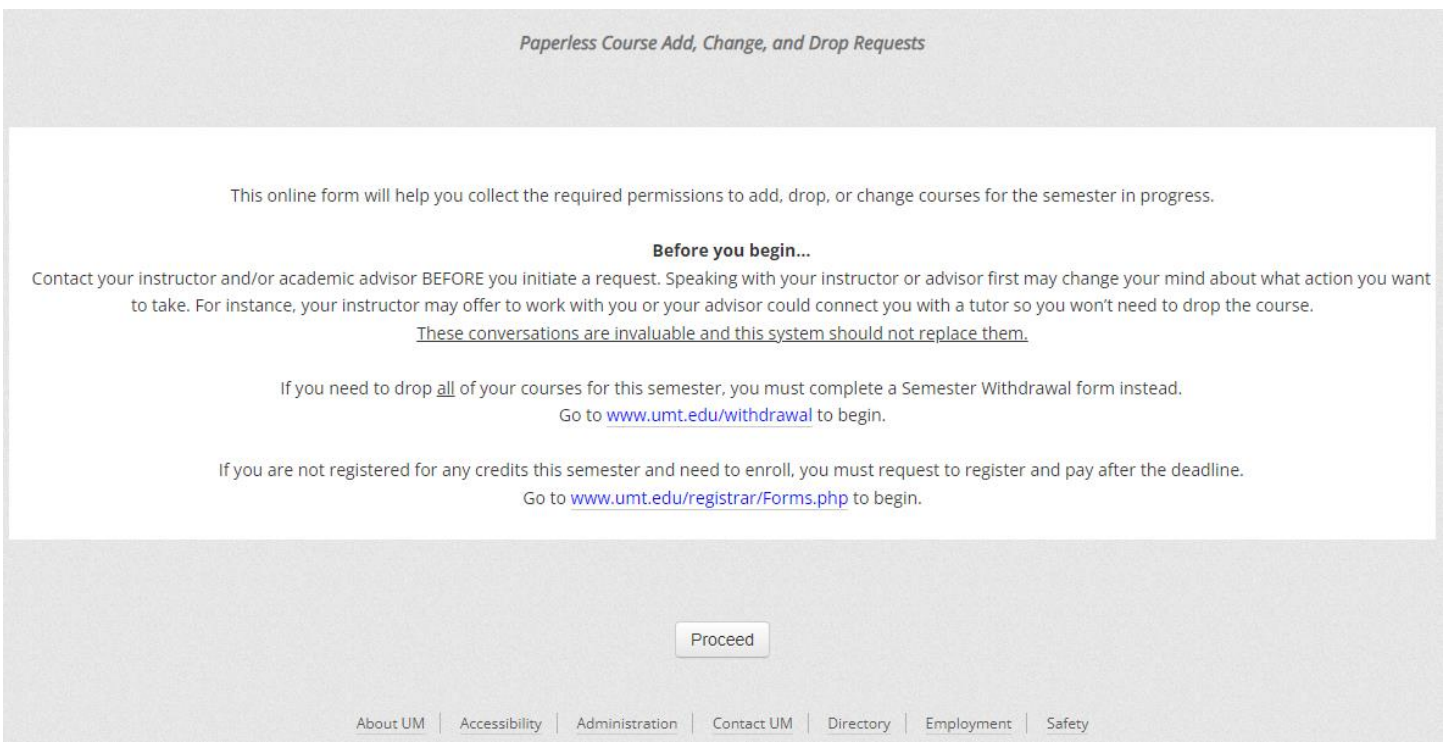

See the below instructions on how to:

- ➢ [Submit a Course Add Request](#page-6-0)
- ➢ [Submit a Course Change Request](#page-7-0) (Change credit hours/grade mode or switch sections)
- ➢ [Submit a Course Drop Request](#page-9-0)

#### **Submit a Course Add Request**

<span id="page-6-0"></span>Step One: To submit an **add request**, click the "Add Course" button.

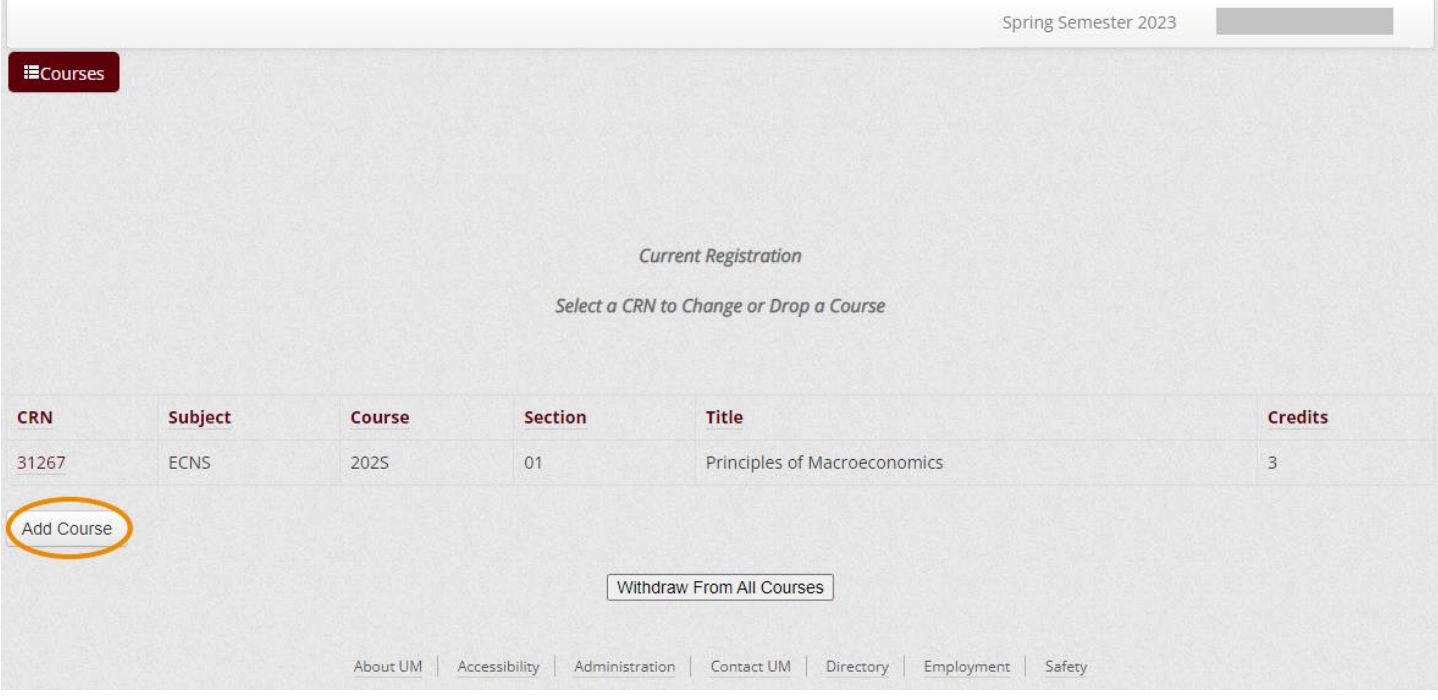

Step Two: Type the CRN, instructor name, course name, or other search parameter into the search bar. Then, select the CRN of the section you wish to submit an **add request** for.

#### *Tip: If the search bar does not appear, refresh your browser.*

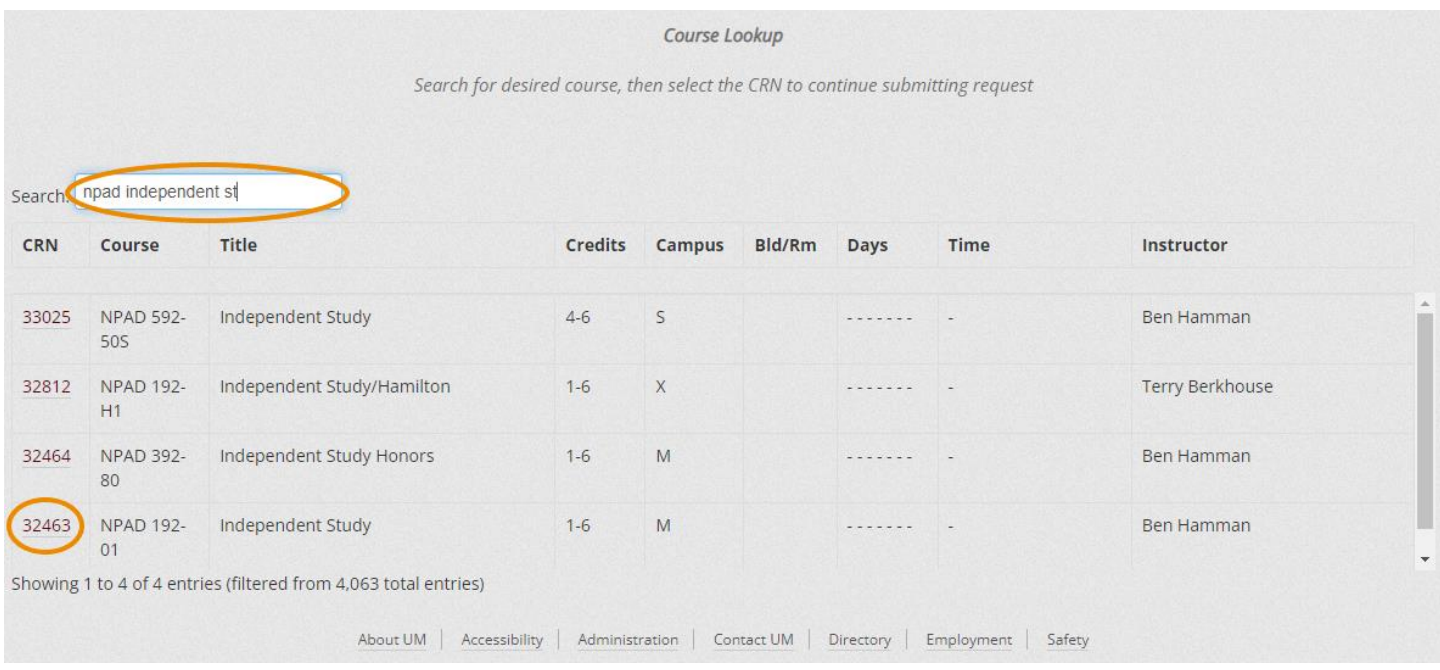

Step Three: Select the number of credits and the grade option (not available for all classes), then type in your reason for adding the class. Click "Finish Adding Course" to complete your request

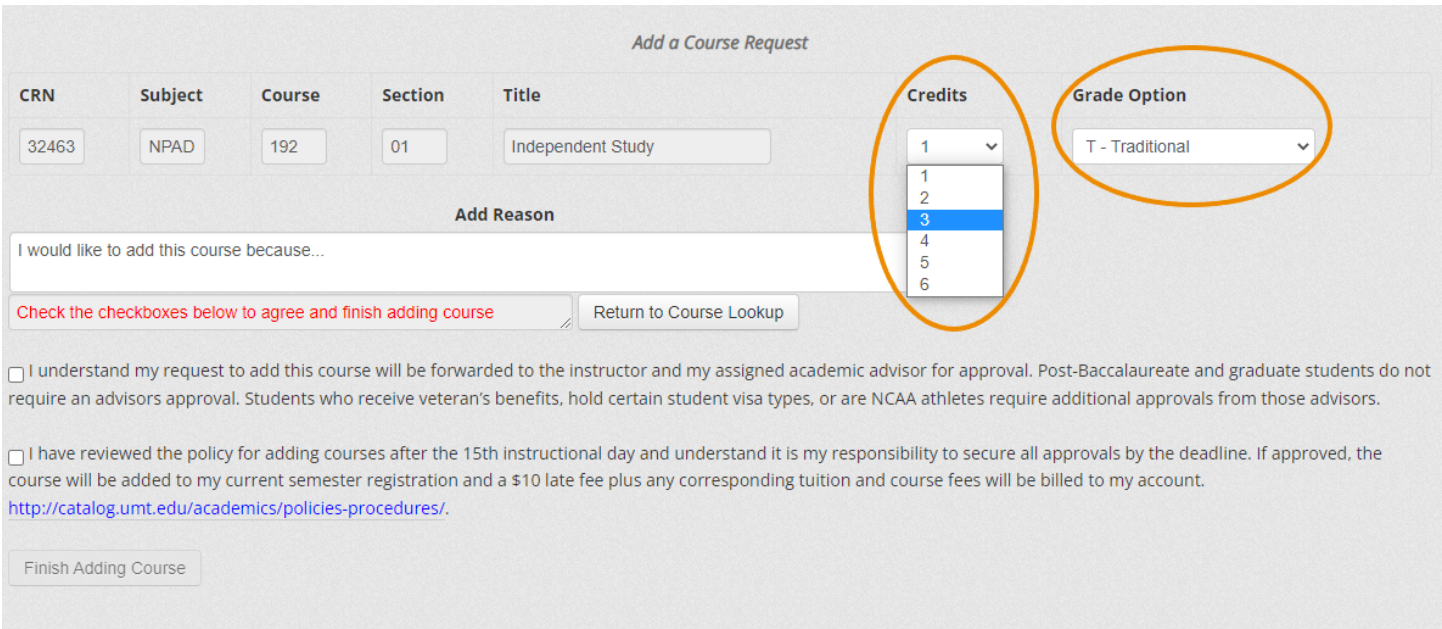

Step Four: An automatic confirmation email will arrive in your UMConnect student email inbox upon submission.

About UM | Accessibility | Administration | Contact UM | Directory | Employment | Safety

The request will automatically route to the instructor and then your advisor for approval. If approved, it will come to the Registrar's Office to be manually added to your schedule. You will get automatic email notifications at each step, as well as a notification upon completion.

*Tip: If you do not receive an email confirmation upon submission, this means an error has occurred in the system, and you will need to contact (406) 243-5600 or [registration@umontana.edu](mailto:registration@umontana.edu) for further assistance.*

#### **Submit a Course Change Request** (Credit Hours, Grade Option, Switch Sections)

<span id="page-7-0"></span>Step One: Select the CRN of the class you wish to submit a **Course Change Request** for.

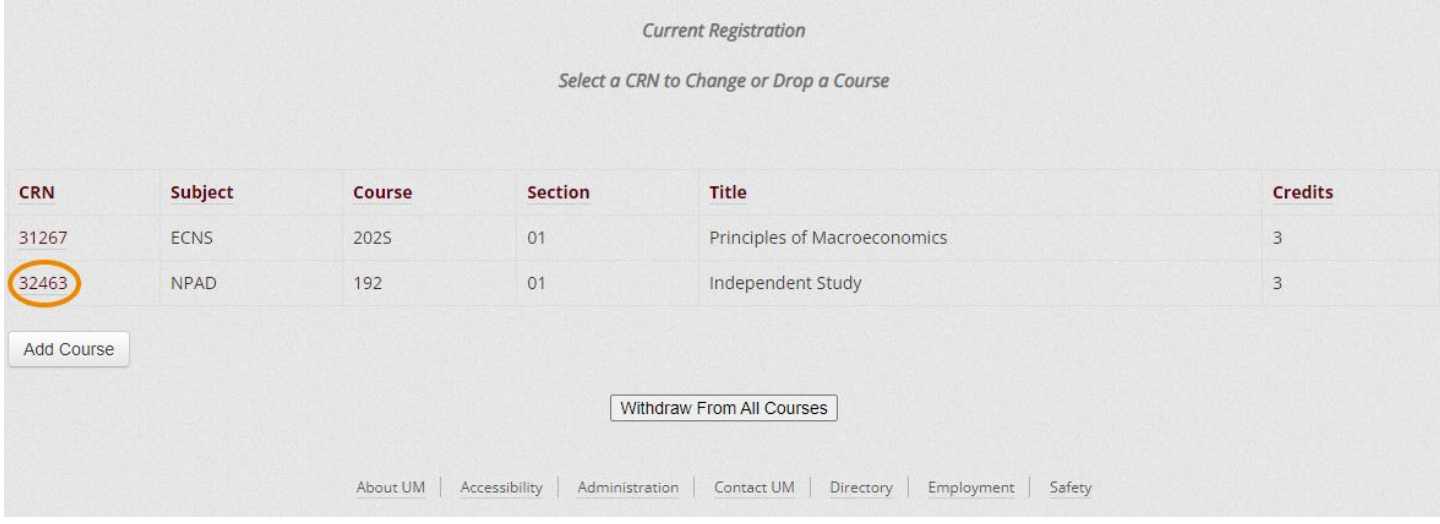

**8 8 [Return to Table of Contents](#page-1-0)** 

#### Step Two: Select "Change Credits/Grade Options" or "Switch Sections."

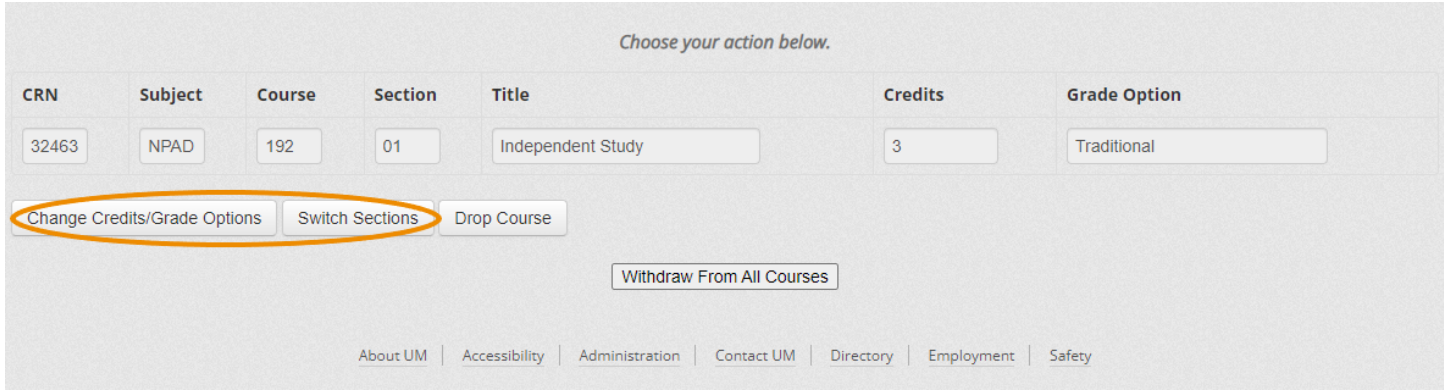

#### Step Three: Make the requested change and enter a reason, then click "Finish Changing Course."

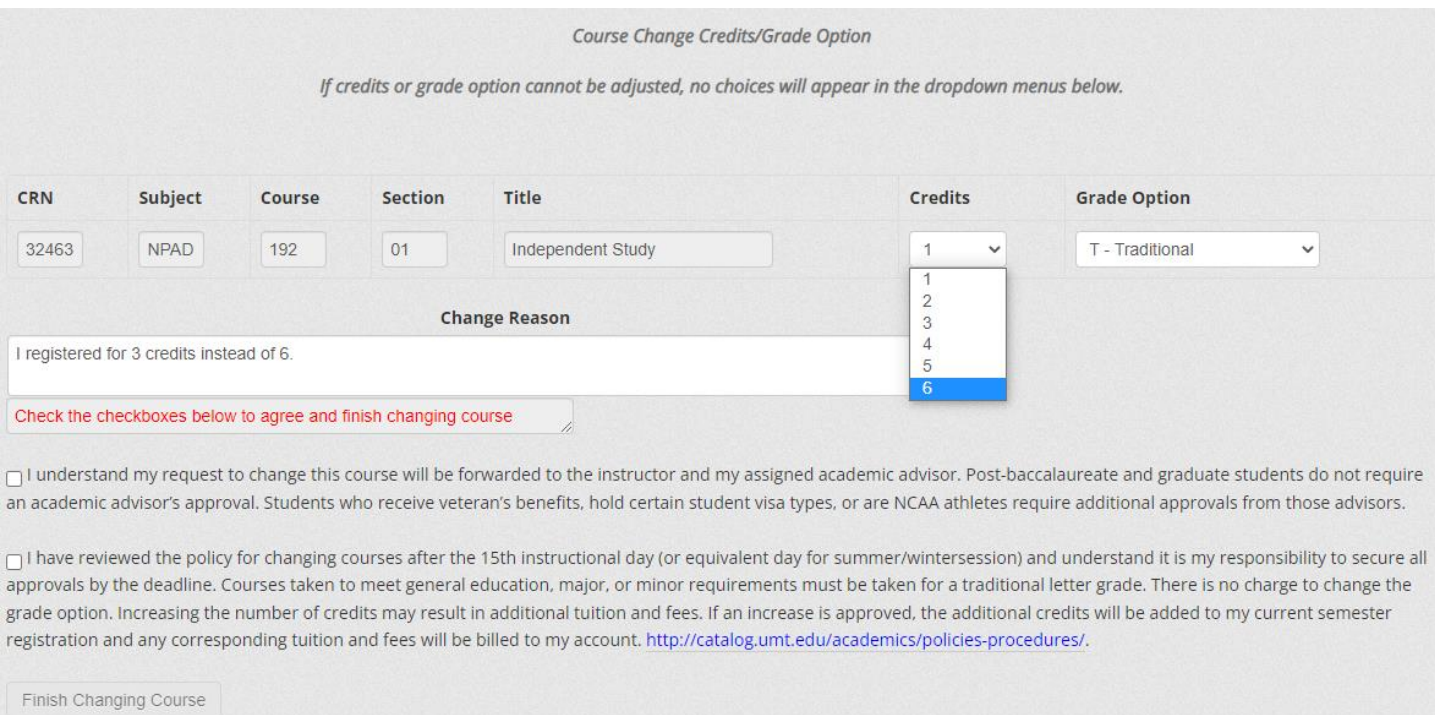

Step Four: An automatic confirmation email will arrive in your UMConnect student email inbox upon submission.

The request will automatically route to the instructor and then your advisor for approval. If you are switching sections, it will route to both instructors for approval. Once approved, it will come to the Registrar's Office to be manually adjusted. You will get automatic email notifications at each step, as well as a notification upon completion.

*Tip: If you do not receive an email confirmation upon submission, this means an error has occurred in the system, and you will need to contact (406) 243-5600 or [registration@umontana.edu](mailto:registration@umontana.edu) for further assistance.*

#### **Submit a Course Drop Request**

<span id="page-9-0"></span>If you are attempting to **drop all classes or your last/only class**, you will need to submit a [Semester](https://www.umt.edu/withdrawal/how-to.php)  [Withdrawal Form](https://www.umt.edu/withdrawal/how-to.php) instead.

Step One: Select the CRN of the class you wish to submit a Course Drop Request for.

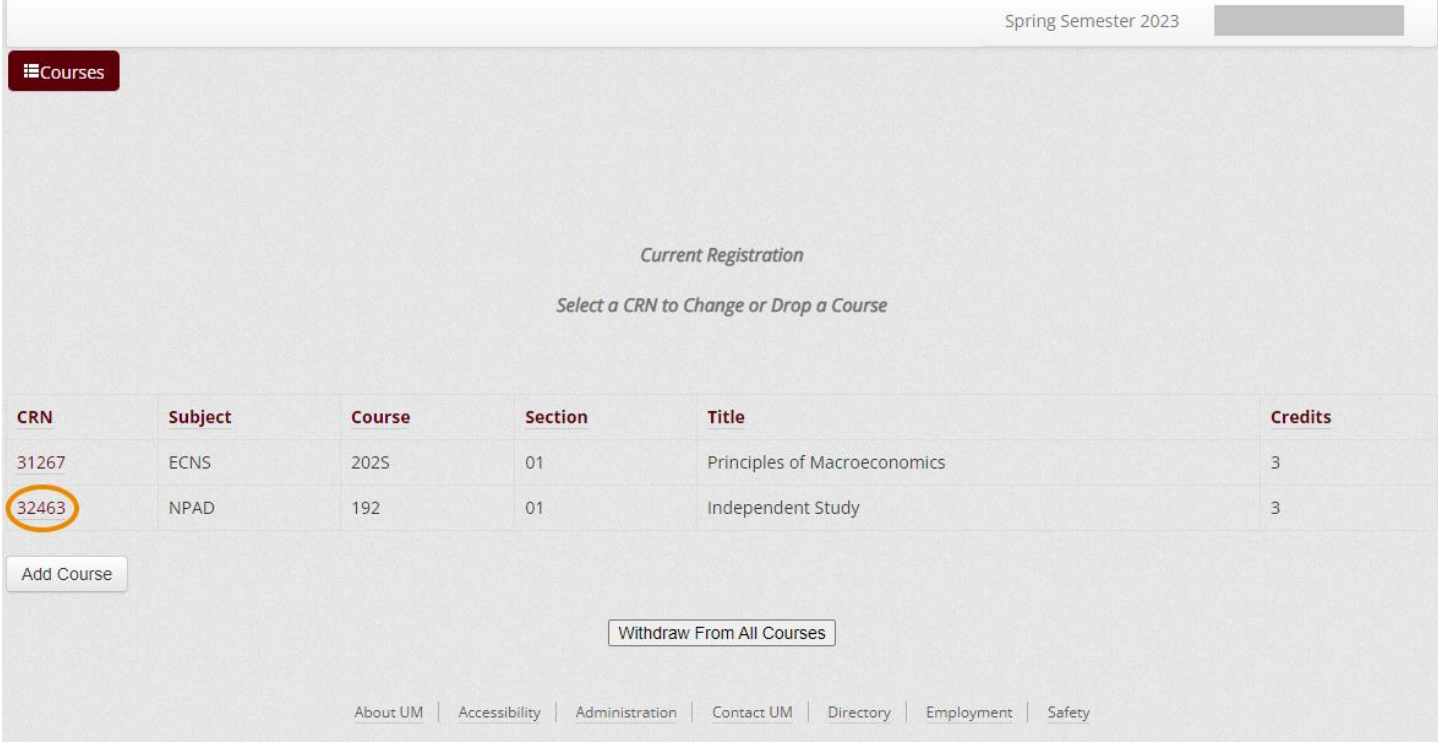

#### Step Two: Select "Drop Course."

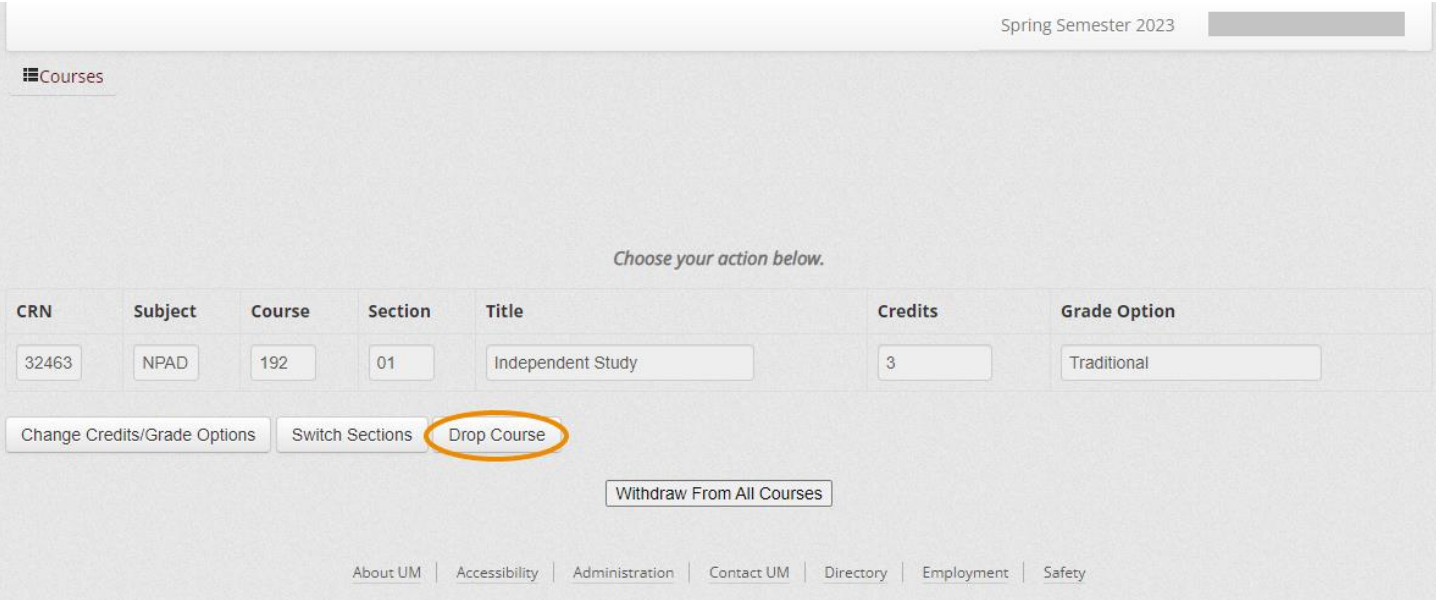

#### Step Three: Select a drop reason, then provide additional context in the text box below.

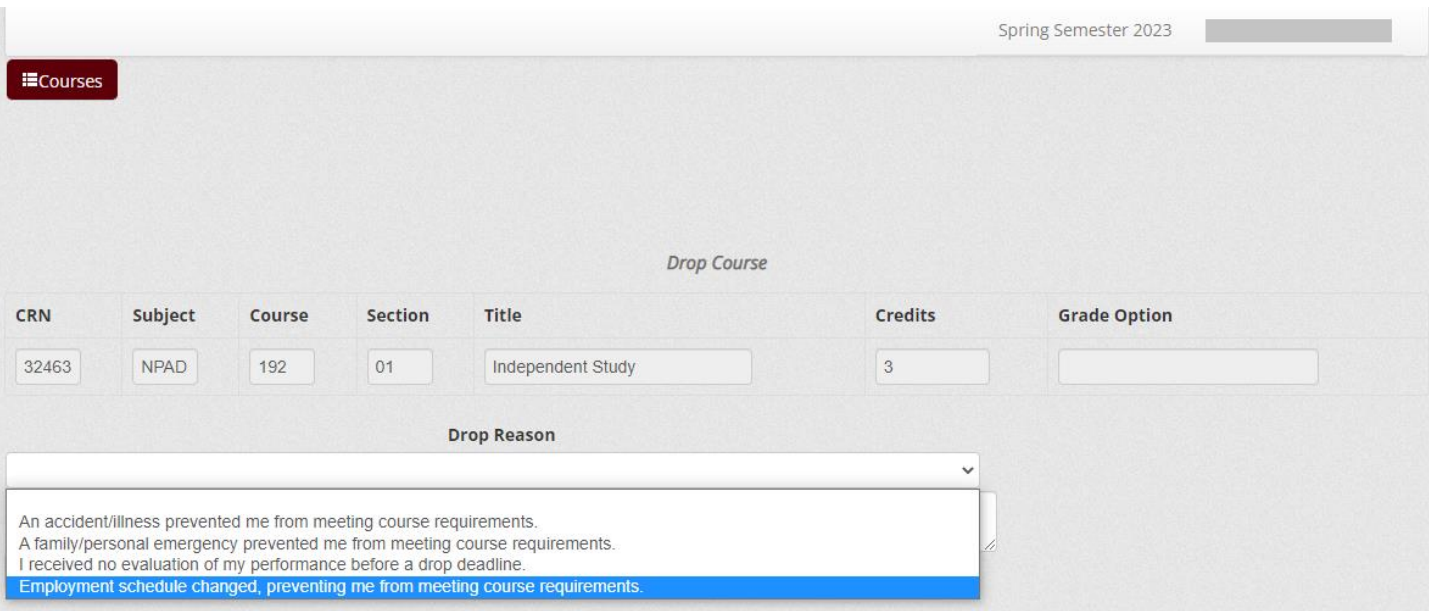

□ I understand my request to drop this course will be forwarded to the instructor and my assigned academic advisor. The Dean of my major will also be included if not approved by the 45th instructional day (or equivalent day for short sessions). Post-baccalaureate and graduate students do not require an academic advisor's approval. Students who receive veteran's benefits, hold certain student visa types, or are NCAA athletes require additional approvals from those advisors.

∩ I have reviewed the policy for dropping courses after the 15th instructional day ( or equivalent day for short sessions) and understand it is my responsibility to secure all approvals by the deadline. If approved before the 45th instructional day, the course status will change to "withdrawn" and a "W" will appear on my transcript. If approved after the 45th instructional day, the course status will change to "withdrawn while passing" or "withdrawn while failing" per the instructor's notation, and a "WP" or "WF" will appear on my transcript. A \$10 late drop fee will be billed to my account for each approved course drop. There is no refund of any tuition or fees for courses dropped at this time. Dropped courses do not affect my GPA, but appear on my transcript and count as attempted credits which can affect future Financial Aid eligibility and VA benefits. http://catalog.umt.edu/academics/policies-procedures/.

Finish Dropping Course

Withdraw From All Courses

# <span id="page-11-0"></span>**Semester Withdrawal / Dropping Your Last Class**

By clicking on the "Semester Withdrawal / Dropping Your Last Class" link, you will be taken to the Semester Withdrawal information page on the UM website.

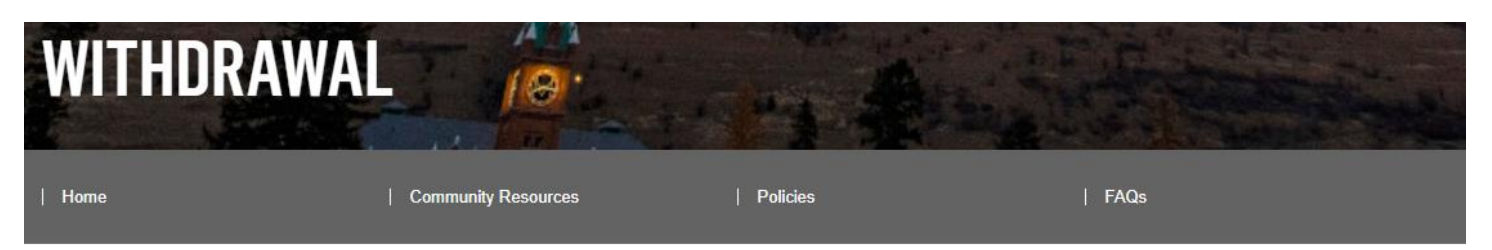

# **SEMESTER WITHDRAWAL**

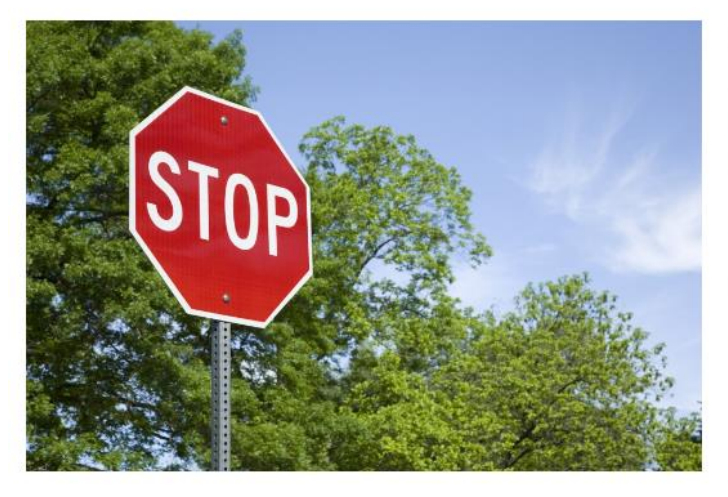

# **HOW TO WITHDRAW**

**CURRENT SEMESTER** 

It can be a challenge to juggle school, family, financial needs, work, medical challenges, and all other aspects of life.

There are many resources available to students both on and off campus, which are listed in the Community Resources tab above.

We understand that at times it can feel very overwhelming to balance being a student with other responsibilities and life events, but withdrawing may not be your only option.

We encourage you to weigh all your options before you withdraw.

Feeling too overwhelmed to know where to begin? You're not alone. Your academic advisor can help you put together a plan for your next steps.

**FUTURE TERM** 

# **CURRENT SEMESTER WITHDRAWAL**

#### In order to withdraw you must follow these steps:

- 1. Carefully read through all of the information provided on this website.
- 2. If you are unsure whether you want to withdraw, contact the appropriate departments to help answer your questions. Feeling overwhelmed and not sure what to do? Connect with an academic advisor to get started.
- 3. Log into the Semester Withdrawal Form using your NetID@umconnect.umt.edu address. After you enter your student email address, the password prompt will disappear and you will be redirected to log in with your regular netID and password. This is the same netID/password you use for CyberBear, Moodle, UM email, etc.
- 4. Complete the form in Submittable then check your student email for an automatic confirmation of your submission.
- <span id="page-11-1"></span>5. Your form will be processed and filed with the Office of the Registrar, and you will receive an email notification once complete.

## **View Unofficial Transcript**

To view your unofficial transcript, select "All Levels" from the Transcript Level dropdown and "Web Unofficial Transcript" from the Transcript Type dropdown.

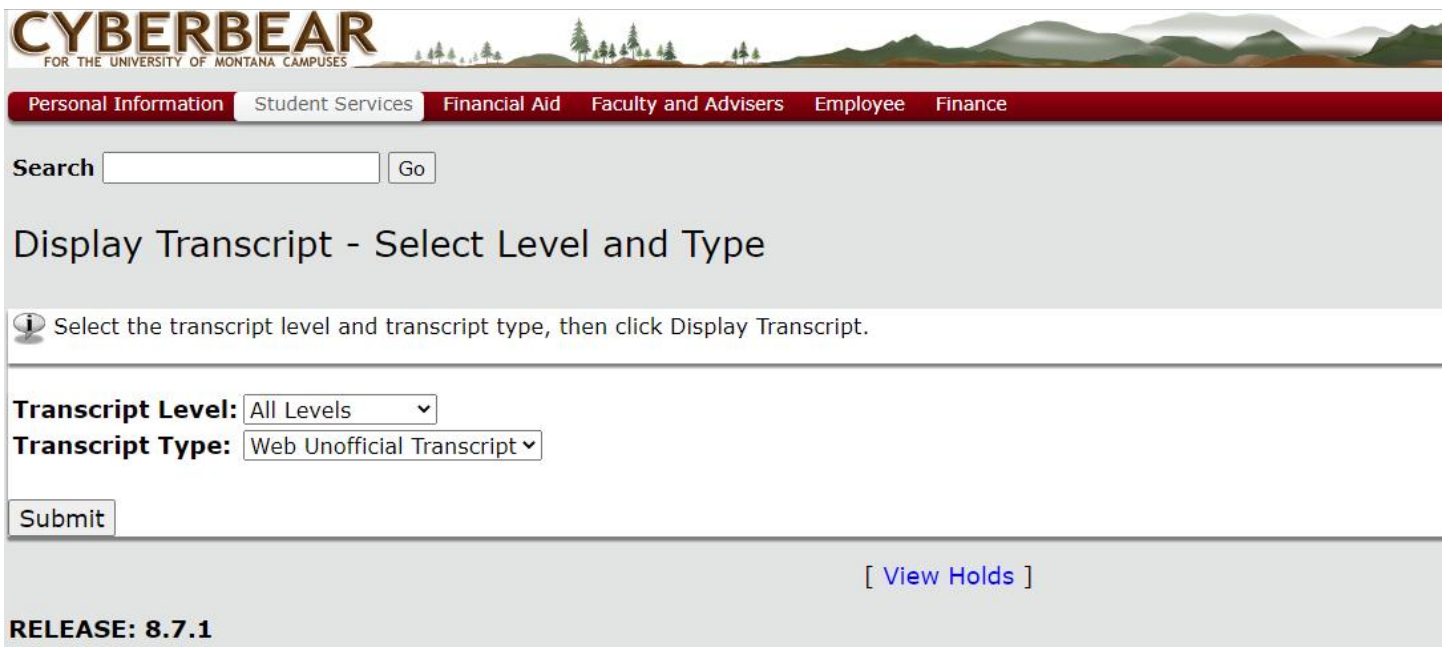

This will pull up your unofficial transcript, which contains exactly the same information that is printed onto an official transcript.

To print your unofficial transcript, you can print from your browser menu. To save as a PDF, see this tutorial on [how to save your browser screen as a PDF.](https://www.digitaltrends.com/computing/how-to-save-a-webpage-as-a-pdf/)

# <span id="page-13-0"></span>**Order Official Transcript**

To order an official transcript, click "Go to Clearinghouse Site." This will redirect you to the National Student Clearinghouse in a new tab.

Select "Order a transcript" from the menu options on the National Student Clearinghouse site.

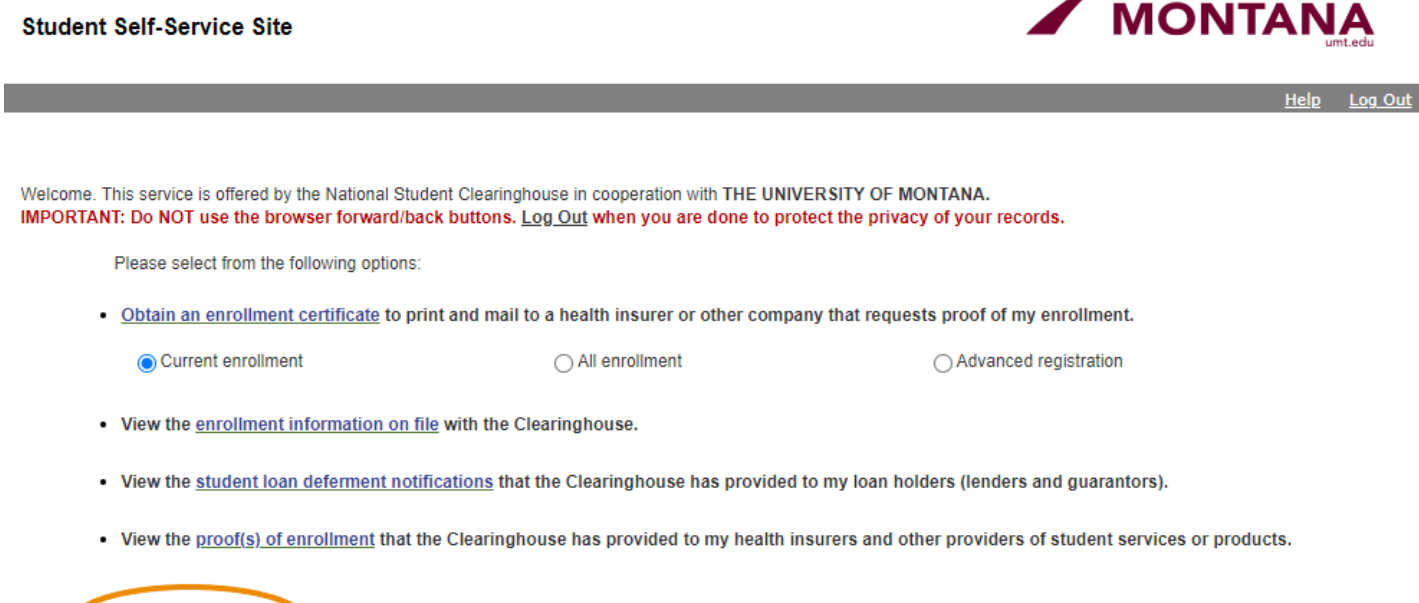

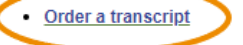

. View the status of your transcript order

#### **Pointers for Using the National Student Clearinghouse**

- Type in exactly "University of Montana" in as your school, including if you are a Missoula College student. Do not type in "The" and do not select "University of Montana-Western."
- Please **double check** that you have entered your recipient's information accurately we will send your transcript to **exactly** the destination that you provide, so if there are any typos, you will need to initiate a new transcript order and pay the order fee again.
- If the order screen displays the following prompt, all you need to do is select that you do not want to edit your information, and then it will allow you to proceed.
	- $\circ$  Sometimes the system gets confused by middle names and shows this error, but you can just bypass it without any issues.
- Options for delivery: Electronic Delivery or Mail Delivery we recommend that you check with your recipient to ensure that they will accept the delivery method you choose.
	- $\circ$  If you have any educational records at UM from before September 1993, then it will be unable to send via electronic delivery. Choose mail delivery instead.

**UNIVERSITY OF** 

### <span id="page-14-0"></span>**Instant Enrollment Verification**

To download an instant enrollment verification, click "Go to Clearinghouse Site." This will redirect you to the National Student Clearinghouse in a new tab.

Select the radio button next to either "Current enrollment," "All enrollment," or "Advanced registration."

- Current enrollment displays enrollment status for the current semester in progress
- All enrollment displays enrollment status for each semester attended at UM
- Advanced registration displays your enrollment status for an upcoming semester

Then, click on "Obtain an enrollment certificate."

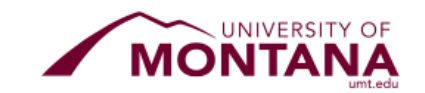

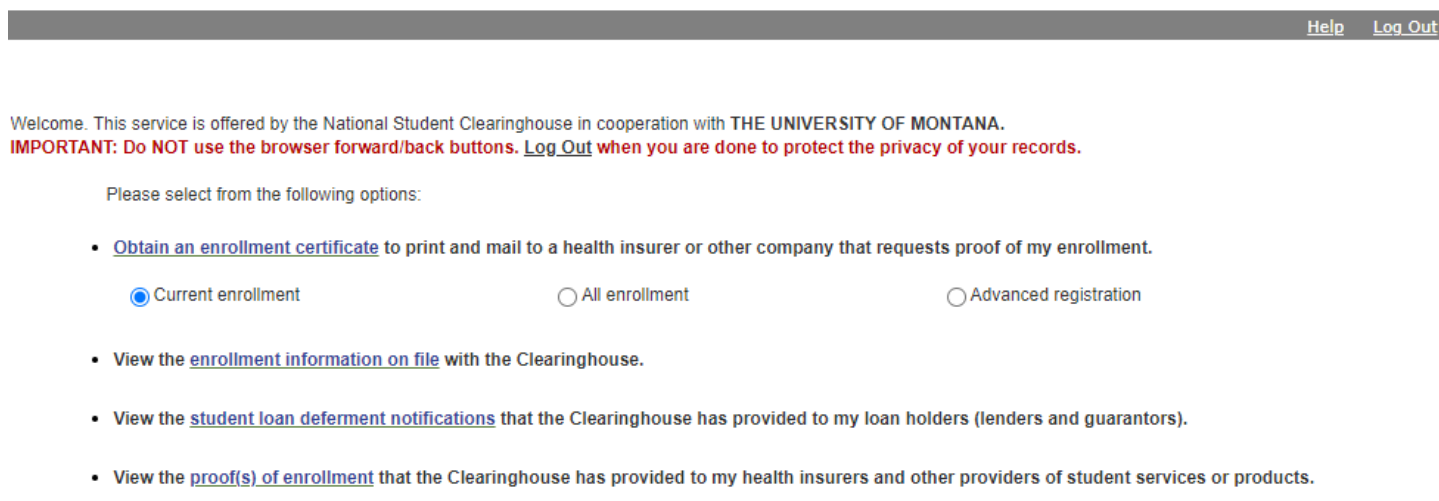

• Order a transcript

**Student Self-Service Site** 

. View the status of your transcript order

#### **What is included in an Instant Enrollment Verification?**

- Full Name of Student and School
- Enrollment Status: Full Time, Half Time, Less Than Half Time, etc.
- Term Start Date & End Date
- Anticipated Graduation Date: This date is automatically estimated based on the student's program and start date. Call (406) 243-5600 to update this date if different.

**If you need to verify other information that is not included in the Instant Enrollment Verification, please use the [Enrollment Verification Request](https://umofficeoftheregistrar.submittable.com/submit) online form. Requests outside of the Instant Enrollment Verification will take approximately 7 to 10 business days for processing.**

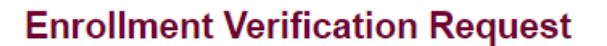

Guidelines  $\sim$ **Submit** 

## <span id="page-15-0"></span>**View Grades**

To view your grades for a given semester, select the term, then select the course level (Undergraduate or Graduate).

Your grades may take several seconds to load on the screen.

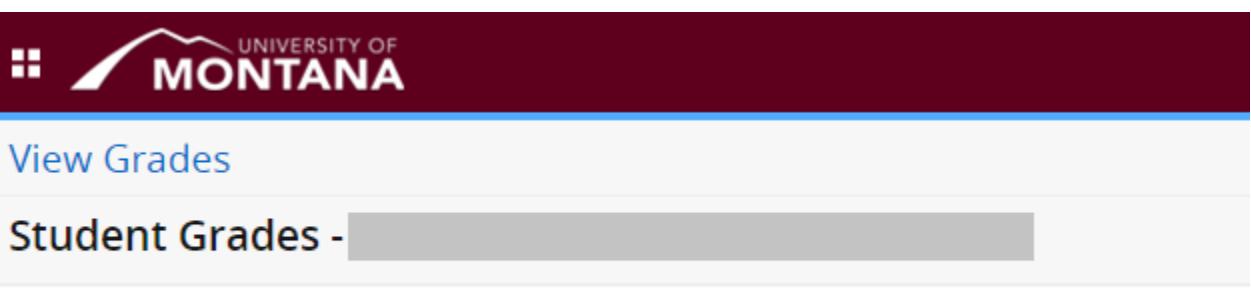

Select a Term  $\vee$ Select a Course Level V

Please note: Instructors will post final grades, but they may not post midterm grades. Contact your instructor if you do not see a grade that you are expecting.

If you notice a discrepancy with a grade reported, first contact your instructor. If the issue is not resolved at the instructor level, then contact your department chair, followed by your dean.

### <span id="page-15-1"></span>**Degree Works**

This button will take you to Degree Works, where you can evaluate your degree progress, see remaining degree requirements, and make plans for future semester.

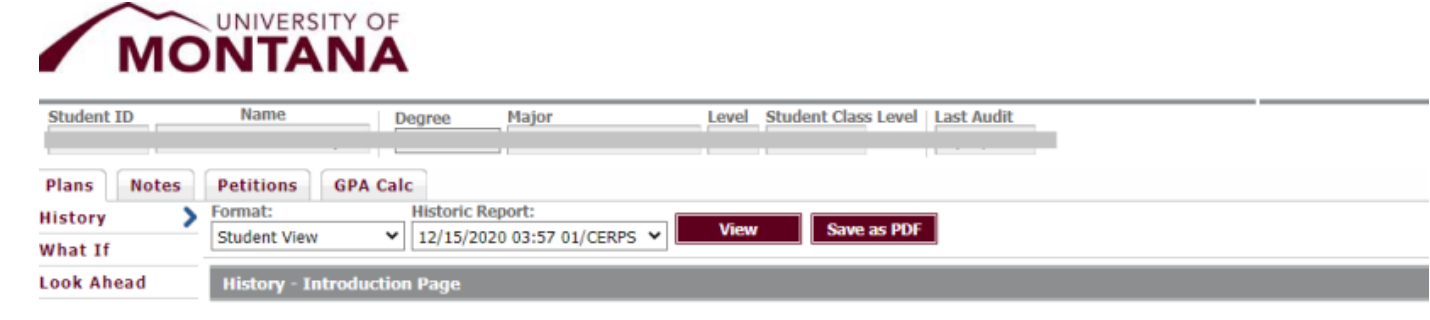

Choose a report format and an historic report and click View.

## <span id="page-16-0"></span>**Dates & Deadlines**

Click on this link to view important dates and deadlines for a semester. Information included on these pages includes:

- Registration deadlines
- Withdrawal deadlines
- Refund deadlines for course drops & withdrawals
- Deadlines for shortened parts of term
- And more!

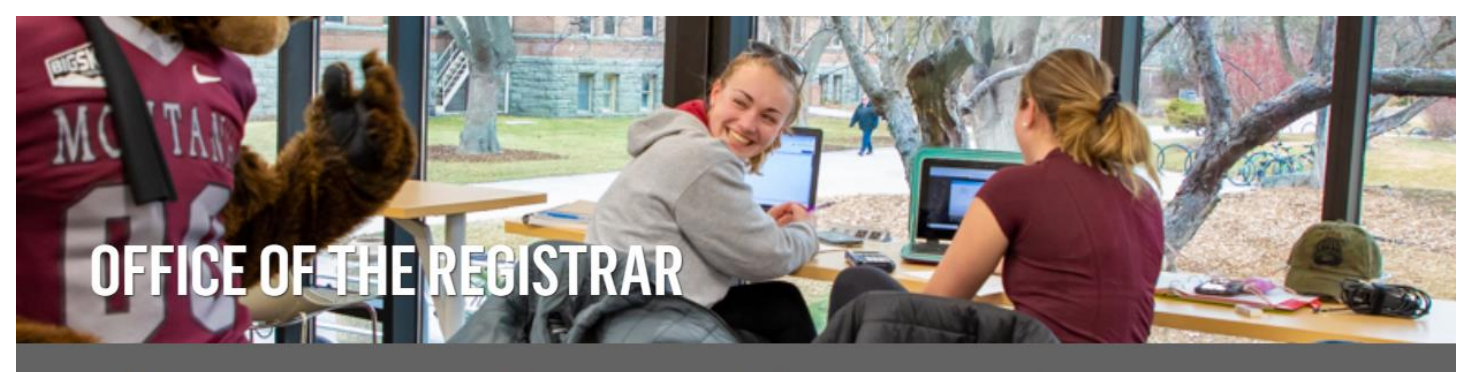

Home Faculty/Staff Information Registration

**CyberBear Updates** Forms Alumni

Calendar Catalog Commencement Students Meet the Team

#### **CALENDAR**

**Finals Week Schedules** Office of the Provost's Past Academic<br>Calendars Spring 2023 Summer 2023 Autumn 2022 Part of Term Matrix Past Dates and Deadlines Documents

# **CALENDAR - IMPORTANT DATES AND DEADLINES**

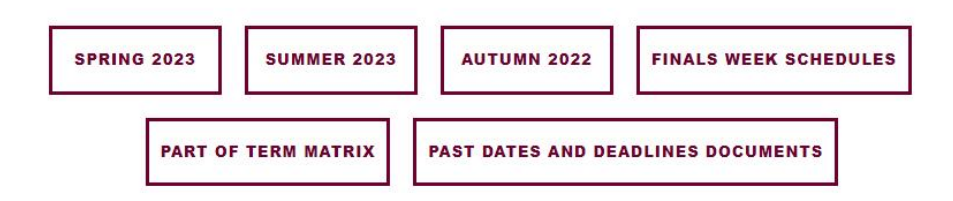

# <span id="page-17-0"></span>**Financial Aid**

[Your Financial Aid](#page-17-0) **[Forms](#page-19-0)** [Email Financial Aid](#page-20-0)

[Financial Aid Website](https://www.umt.edu/finaid/)

## **My Financial Aid**

The "My Financial Aid" page displays any requirements that must be satisfied in order to be eligible financial aid, along with your award offers, aid history, satisfactory academic progress, and more.

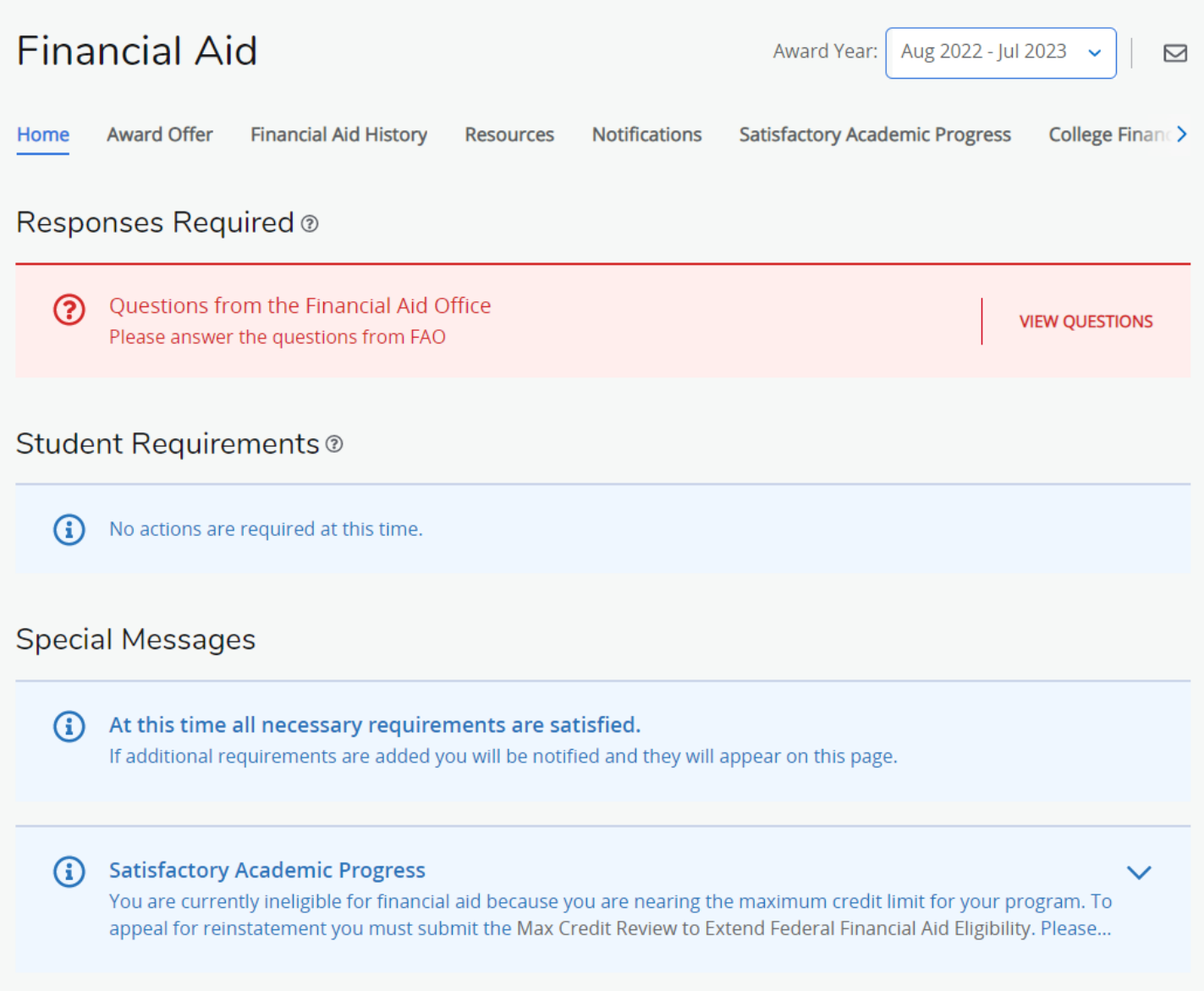

# <span id="page-19-0"></span>**Forms**

The following forms are available on the Financial Aid website.

## **VERIFICATION FORMS**

#### 2023-2024 Verification Forms

#### 2022-2023 Verification Forms

- · Identity Verification and Statement of Educational Purpose
- · Identity Verification and Statement of Educational Purpose

#### **APPEAL AND EXTENUATING CIRCUMSTANCE FORMS:**

#### **Financial Aid Appeal Forms:**

- Bachelor's Degree Max Credit Review to Extend Federal **Financial Aid Eligibility**
- . Missoula College Max Credit Review to Extend Federal **Financial Aid Eligibility**
- SAP (Satisfactory Academic Progress) Appeal Form

#### **Extenuating Circumstance Forms:**

- · 2023-2024 Special Circumstance Request Forms: o 2023-2024 Student Income Reduction Form (Autumn 2023-Spring 2024)
	- o 2023-2024 Parent's Income Reduction Form (Autumn 2023-Spring 2024)
	- o 2023-2024 Student Medical Expenses Form (Autumn 2023-Spring 2024)
	- o 2023-2024 Parent Medical Expenses Form (Autumn 2023-Spring 2024)
- 2023-2024 Request for Consideration of Childcare/Eldercare **Expenses**
- Special Circumstance Request for Independent Status
- · 2022-2023 Special Circumstance Request Forms: o 2022-2023 Student Income Reduction Form (Autumn 2022-Spring 2023)
	- o 2022-2023 Parent's Income Reduction Form (Autumn 2022-Spring 2023)
	- o 2022-2023 Student Medical Expenses Form (Autumn 2022-Spring 2023)
	- o 2022-2023 Parent Medical Expenses Form (Autumn 2022-Spring 2023)

# **TUITION WAIVER AND SCHOLARSHIP FORMS**

#### **Tuition Waivers:**

- American Indian Student Tuition Waiver Application
- Firefighters and Peace Officer Tuition Waiver Application
- Honorably Discharged Veteran Tuition Waiver Application
- Senior Citizen Tuition Waiver Application
- War Orphans Tuition Waiver Application

#### **Scholarship Forms:**

- Continuing Student Scholarship Appeal Form
- New Student Scholarship Appeal Form

## **ADDITIONAL FINANCIAL AID FORMS**

- · 2023-2024 Parent PLUS Denied Unsubsidized Loan Request
- · 2023-2024 Private Loan Only Worksheet
- 2023-2024 Title IV Authorization Decision Change Form
- · 2022-2023 Parent PLUS Denied Unsubsidized Loan Request
- · 2022-2023 Private Loan Only Worksheet
- American Indian Student Aid Info Sheet  $\bullet$
- Consent to Disclose Student Records
- Consent to Disclose Student Records to a Third Party
- Consortium/Contractual Agreement
- · Grade Level Eligibility Worksheet
- . Instructions for High School Completion Status
- Post Baccalaureate Eligibility Worksheet
- School of Extended and Lifelong Learning Agreement with Financial Aid
- TEACH Grant Fact Sheet
- TEACH Grant Application
- Summer 2023 Financial Aid Application

## <span id="page-20-0"></span>**Email Financial Aid**

If you have any financial aid questions, you can contact the Financial Aid Office at finaid@umontana.edu.

# **Student Accounts & Billing**

**[Student Accounts](#page-22-0)** [Student Refunds](#page-22-1) [Make a Payment](#page-23-0) [Deferred Payment Plan Application](#page-23-1) [1098T Tax Form](#page-24-0) [1098T Electronic Consent Election](#page-24-1) [Buy Additional Services](#page-25-0) **Short [Term Loans](#page-25-1)** [Dates & Deadlines](#page-25-2)

**[Student Accounts Website](https://www.umt.edu/business-services/students/)** 

#### <span id="page-22-0"></span>**Student Accounts**

The Student Accounts menu option allows you to view charges and payments for each semester.

#### **Student Account**

Select Term **Select New Term** 

Account Summary by Term Review balances, make additional payments such as deferred payment installments, past due balances, health charges, parking fines, etc.

**Account Detail for Term** 

Opt-Out Fees The Sustainability Fee and MontPIRG Fee are not mandatory and can be opted out via Cyberbear through the 15th class day of the semester. Click here to request opt-out.

Pay Your Registration Bill 9X Pay Your Registration Bill 9X

### <span id="page-22-1"></span>**Student Refunds**

Select your refund option via the Student Refunds dashboard. You may opt to receive a direct deposit to your bank account or a paper check sent to your mailing address on file in CyberBear.

**Student Refunds** 

UM has partnered with NelNet Business Solutions to manage the delivery of your student refund check. Direct Deposit (fastest!) or Paper Check (mailed). Your choice will determine the time it takes for you to receive your funds.

**DIRECT DEPOSIT - 3 to 5 business days** 

The delivery time for a direct deposit to your bank account is 3 to 5 business days and your refund is not delayed by an incorrect mailing address

PAPER CHECK - 7-14 business days<br>The delivery time for a check is 7 to 14 business days and requires you to keep a current mailing address in your Cyberbear account. The delivery time is also dependent on the US Postal sys

Selecting your option is easy to do - click on MY REFUND OPTION, then follow the simple steps to enroll in your Refund Option

MY REFUND OPTION

PLEASE NOTE:

. If you are receiving Financial Aid, refunds will not be generated until the disbursement period is open and UM has received the money from the funding source.

- Financial Aid will not start disbursing to your account until after you have completed the bill payment process. Allow one business day minimum.<br>• If your aid package covers all semester costs, you are still required to cl
- . Refunds will not be released if a financial hold exists.

Questions? Contact Business Services at 406-243-2223 (M-F, 8 am - 5 pm) or send email to: UMStudentaccts@mso.umt.edu.

### <span id="page-23-0"></span>**Make a Payment**

This menu option pulls up your Account Summary by Term where you can click the "Make a Payment on Account" button to pay your bill.

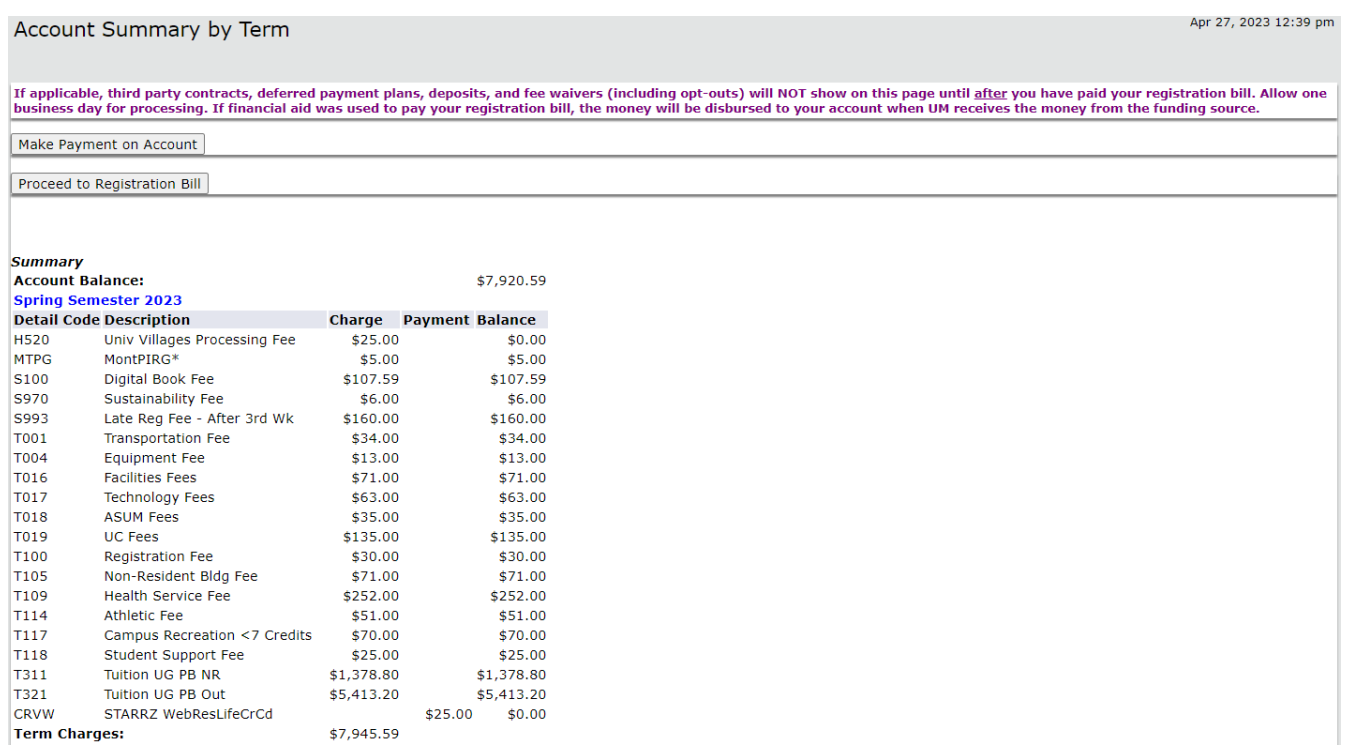

### <span id="page-23-1"></span>**Deferred Payment Plan Application**

Use this link to apply for a deferred payment plan on your tuition. Note: Payment plans are NOT available for the summer semester. However, you may be eligible for summer financial aid. Please contact the Financial Aid office at [finaid@umontana.edu](mailto:finaid@umontana.edu) or (406) 243-5373 to determine eligibility.

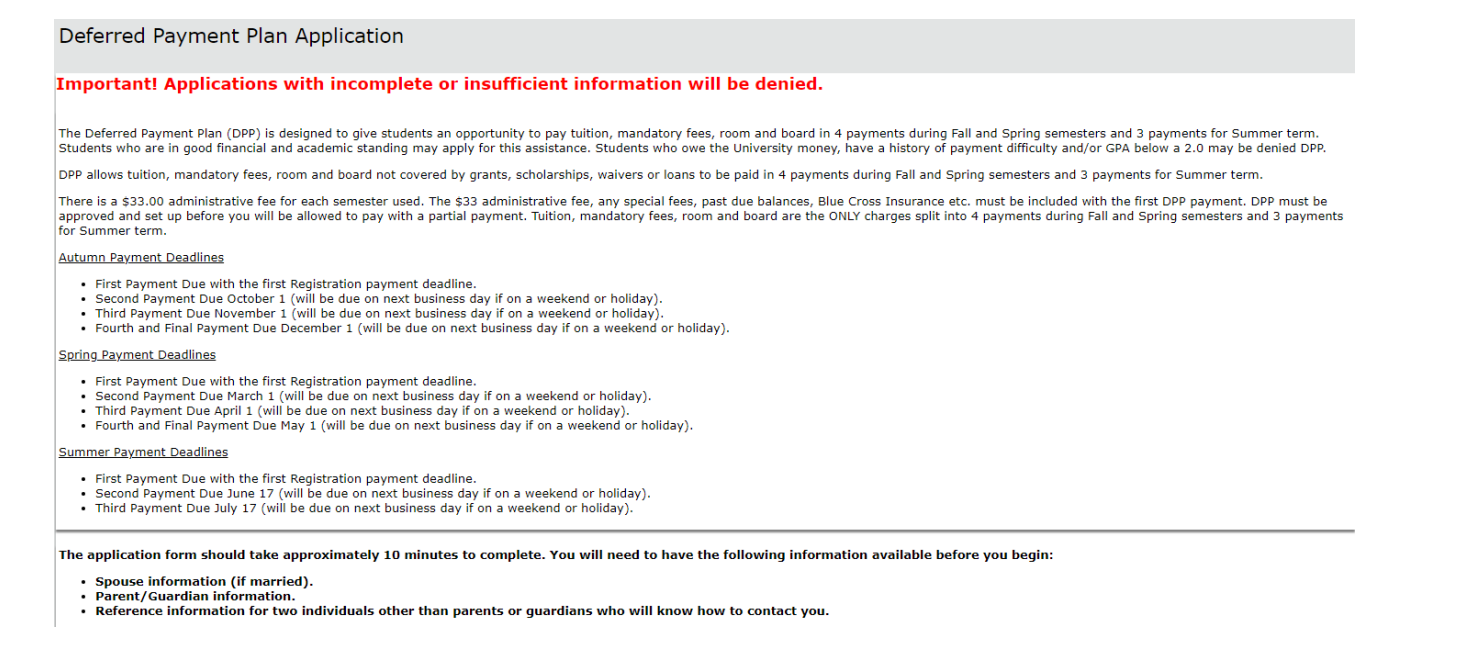

### <span id="page-24-0"></span>**1098T Tax Form**

Access your 1098-T Tax Notification online via this link. In order to opt into an electronic-only 1098-T Form, use the [1098-T Electronic Consent Election](#page-24-1) link below this one.

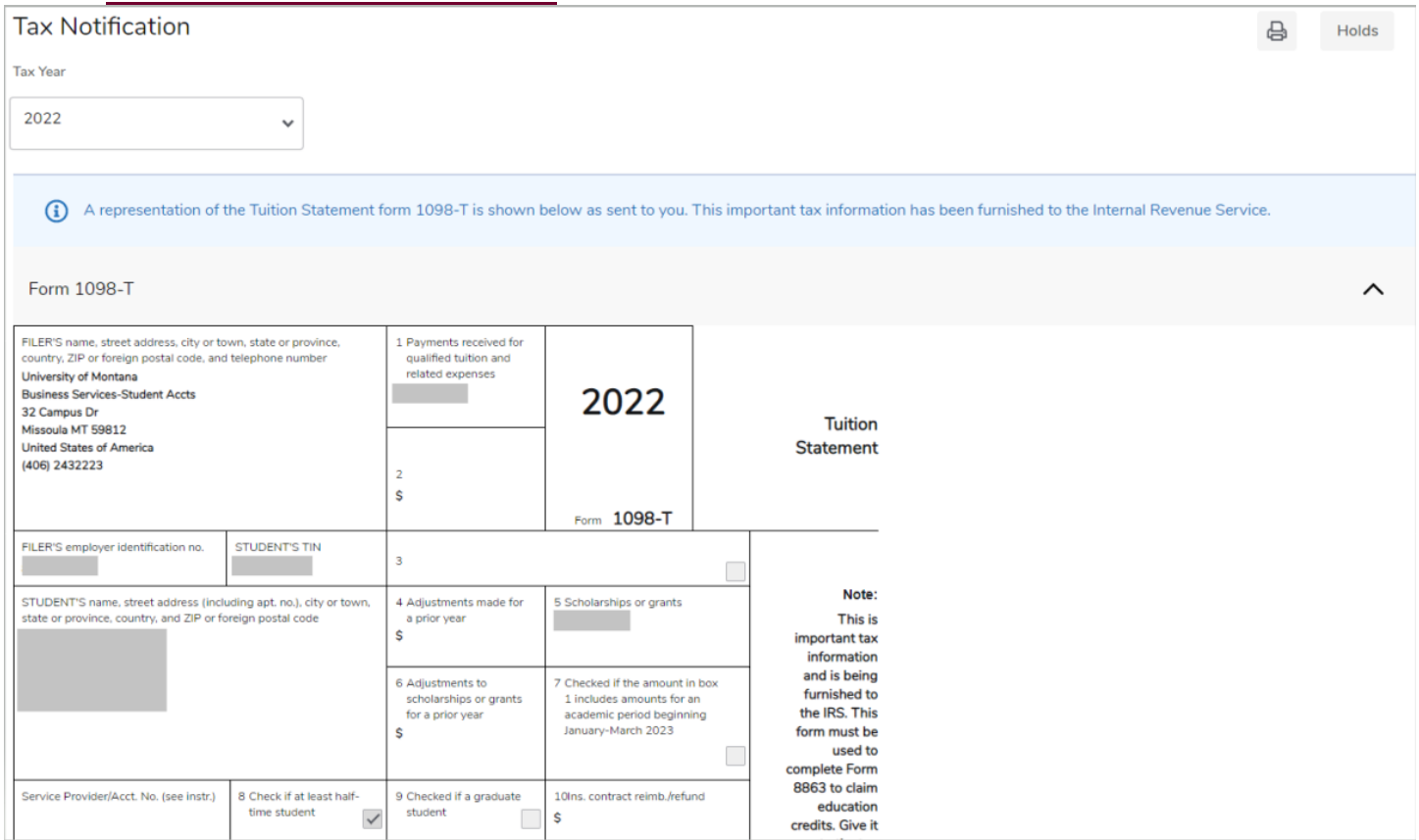

### <span id="page-24-1"></span>**1098T Electronic Consent Election**

Use this link to opt into an electronic-only 1098-T Tax Notification or a mailed paper 1098-T Tax Notification.

1098-T Electronic Only Consent

#### **GO GREEN**

Choose electronic or paper for your 1098-T Tax Form.

By consenting to an electronic only 1098-T Form, you agree to log into your Cyberbear account after January 31 of the appropriate year to retrieve your tax information. You should retain a copy of your 1098-T with<br>your tax

Your consent will be valid for all subsequent tax years unless revoked by you or this service is not supported in a future given tax year. You may revoke your Electronic Only Consent by providing a written and signed<br>notif

If you choose to have a paper 1098-T Form mailed to you, make sure your mailing address is correct in Cyberbear. Updating of student contact information is the responsibility of the student.

#### 1098-T Choice:

on Go GREEN! I consent to an electronic only 1098-T Form via Cyberbear. I do not wish to receive a paper form in the mail.<br>○ MAIL PAPER FORM. I wish to have a paper 1098-T Form mailed to me. I agree to keep my mailing add

Submit

## <span id="page-25-0"></span>**Buy Additional Services**

Students may purchase the Campus Recreation Fee to access Campus Recreation Department facilities and programs, including the Fitness and Recreation Center and the Grizzly Pool.

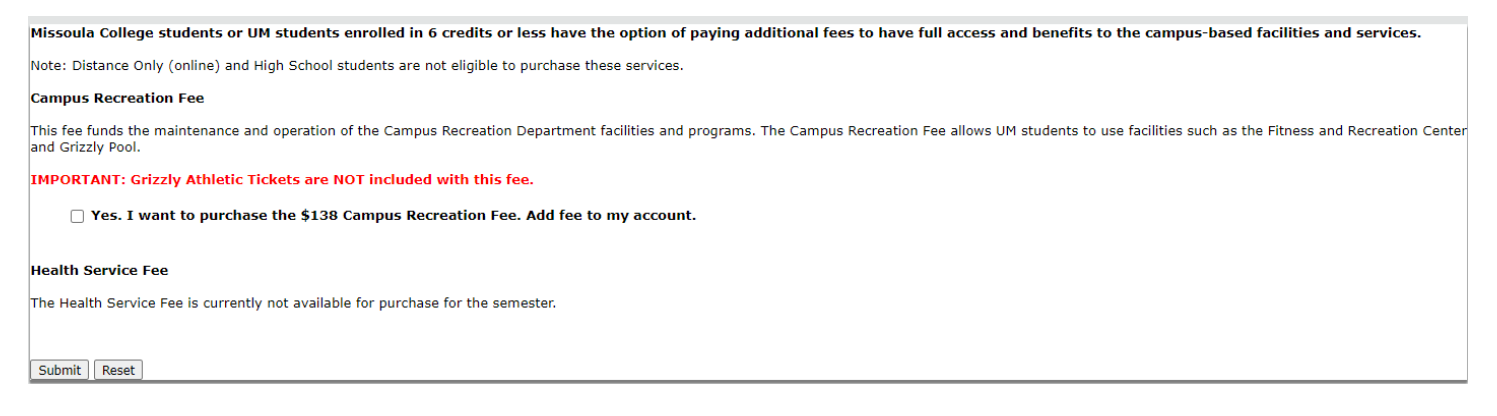

## <span id="page-25-1"></span>**Short Term Loans**

Apply for a short-term loan using this link in the CyberBear Student Services Menu.

### <span id="page-25-2"></span>**Dates & Deadlines**

Use this link to view when your registration bill will become available in CyberBear and when payment is due.**REGISTRATION BILL AVAILABILITY VIA CYBERBEAR** 

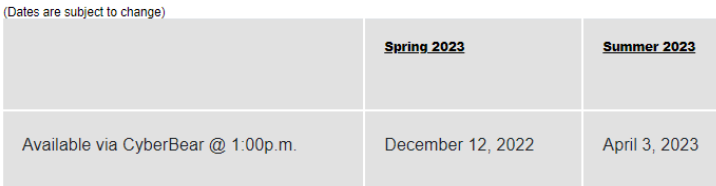

Please see links on the left for complete information on important dates and deadlines for each term referenced above.

#### **REGISTRATION BILL PAYMENT DEADLINE DATES**

(Dates are subject to change)

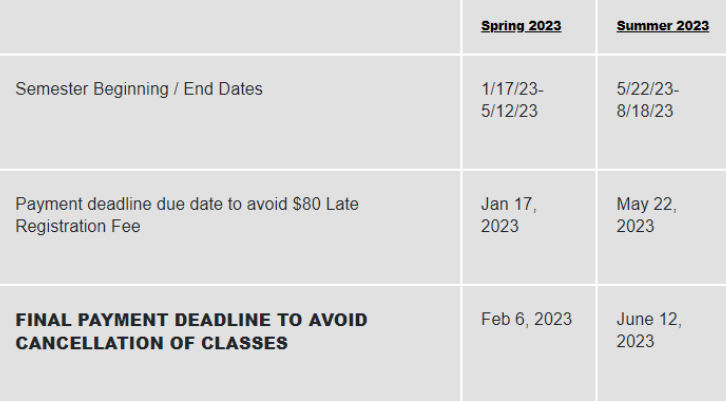

\*Students unable to meet this deadline should contact Business Services. Student Account Services PRIOR TO THE DEADLINE to make alternate payment arrangements to avoid being canceled.